**PP03**

The data step debugger can be activated using the icon: \*\* Debug

SAS Studio is the future. But its not new. In fact, the first version of SAS Studio was made available to the public in 2014. Any SAS Office Analytics environment or SAS Viya environment should have a version of SAS Studio available to be deployed and used. Are you a massive fan of SAS Enterprise Guide? Are you a Display Manager user who finds SAS Enterprise Guide too complicated? SAS Studio is a fantastic alternative tool encouraging openness and productivity, and there are many reasons why it should be chosen over other SAS coding editors. Here are just 10 of the reasons why you should choose SAS Studio.

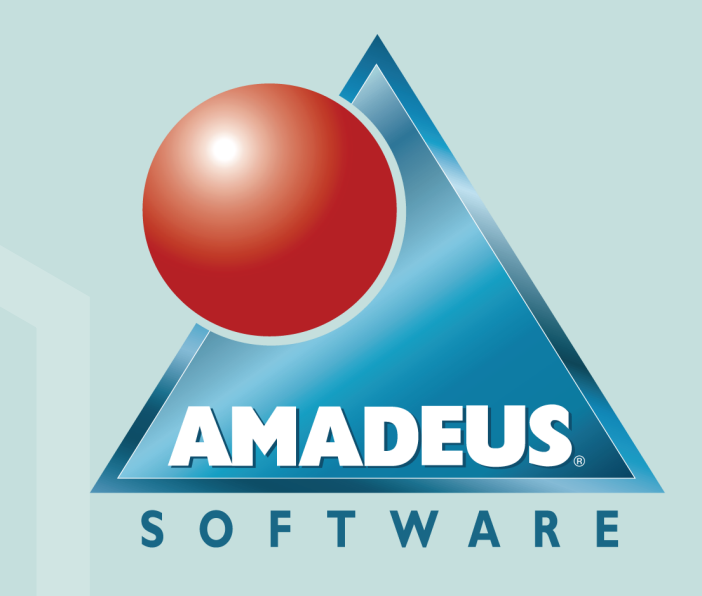

General Columns Extended Attributes Column Extended Attributes

Description: 2004 Car Data

**SASHELP.CARS** 

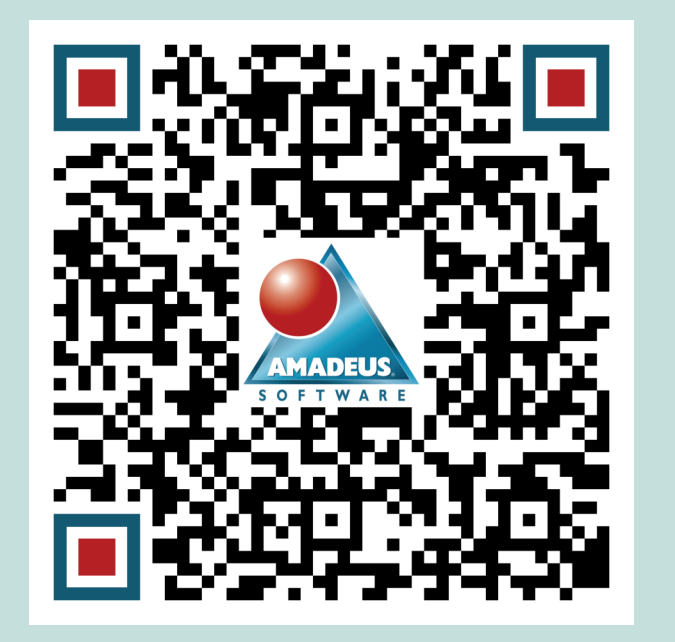

# **10 Things I Love about SAS Studio**

- %\* Only keep the top 10 and work out how much discount they are giving.; 8 → data top 10 city mpg;
- Once active, users can step through their data

**Carrie Foreman, Principal Managed Services Consultant, Amadeus Software Limited carrie.foreman@amadeus.co.uk**

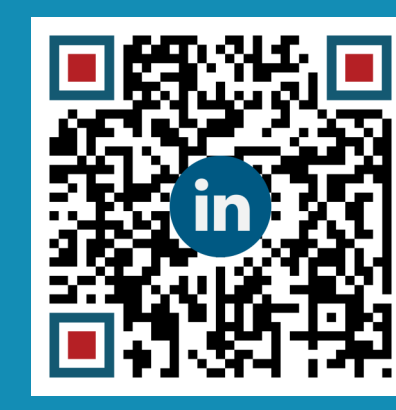

 $\Box$ 

## **#1 Web Based Client Interface**

SAS Studio is accessible from your favorite Web Browser across all your devices. Access via a URL, there is no longer a requirement to install SAS on each laptop.

IT will love it! All users are on the same version, and updates will be applied for everyone at once.

# **#3 Interactive Debugging**

Once active, a green line should appear to the left of the code window to show you which areas of the code can make use of the debugger utility.

> om version 3.8 you can use a SAS Studio repository to share snippets with other SAS users allowing you to build a library of snippets with your programming team.

step line by line to identify how each observation is calculated in the resulting data.

This can be great for troubleshooting unexpected outputs as it provides more information than the standard SAS logging.

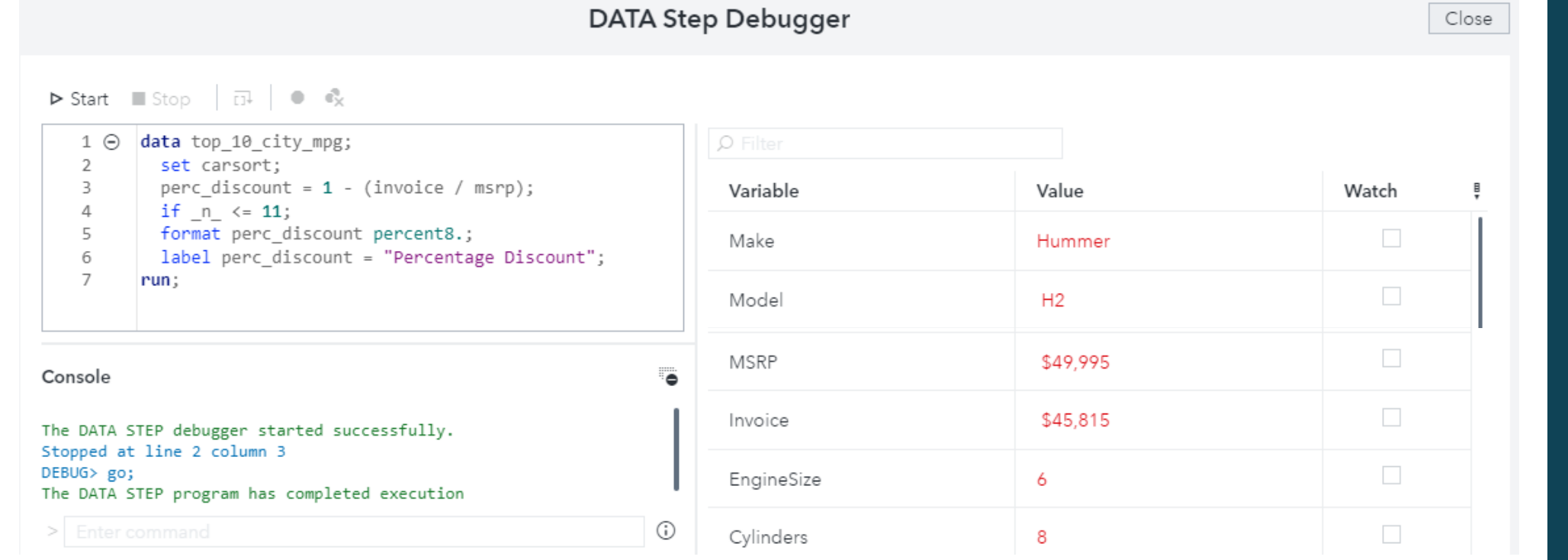

# **#5 Continue where you left off**

One of the simplest features of SAS Studio, but also arguably one of the best, is the ability to continue where you left off. When you attempt to access SAS Studio next time the default action is to resume the previous SAS session.

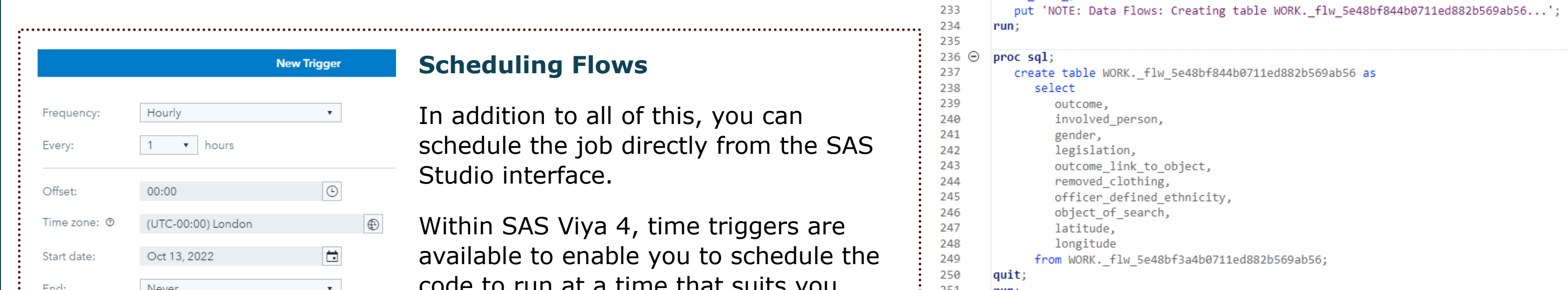

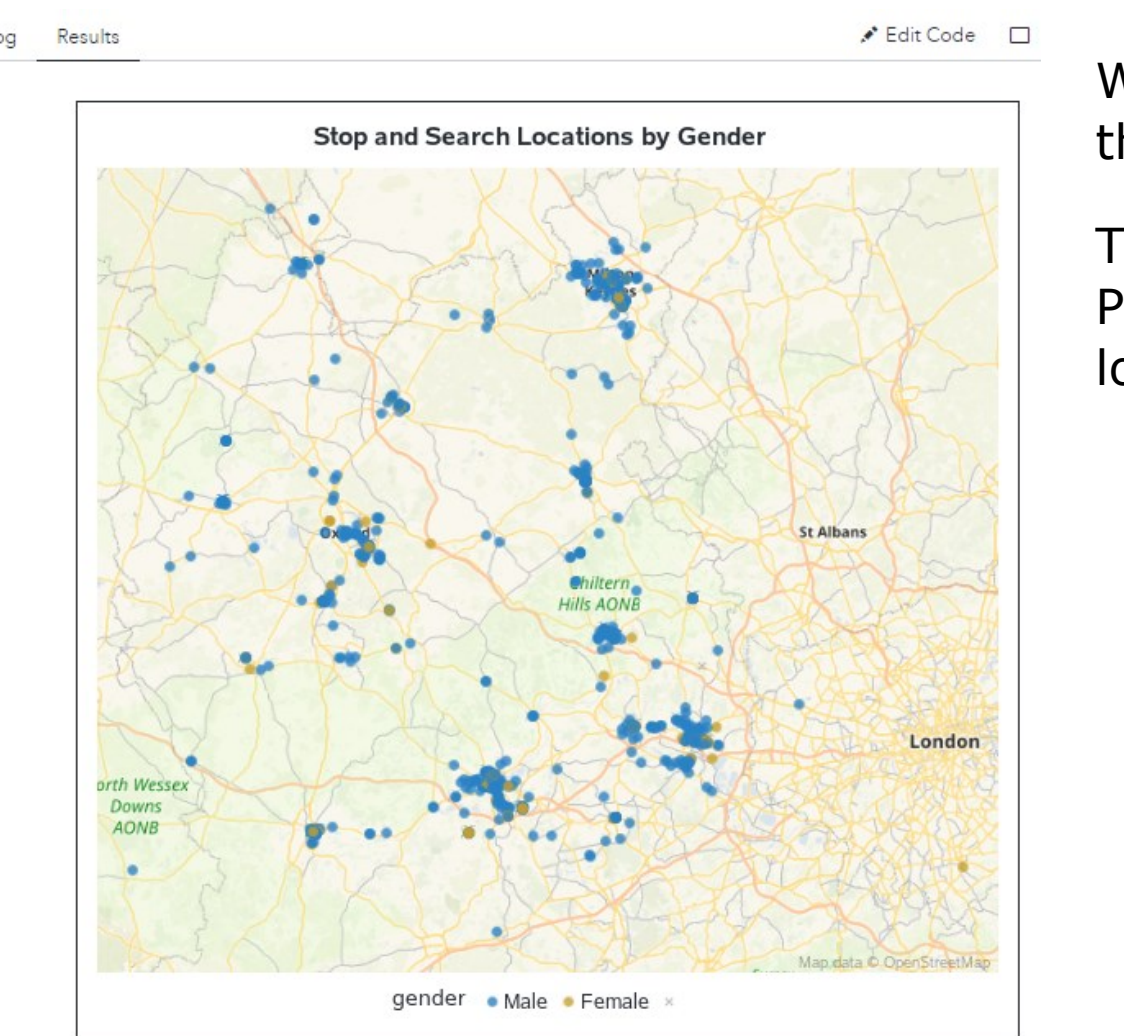

So no more worries about losing your progress if your laptop crashes!

#### **#6 Code snippets**

*Have you ever started to write a new SAS program only to realise that you have already written something similar before?*

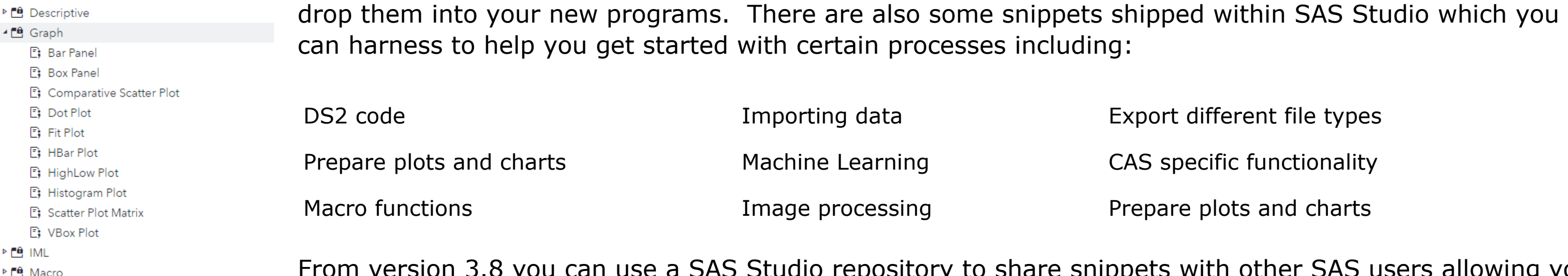

Code snippets allow you to save sections of code which you use regularly so that you can just drag-and-

## **#8 Flow Designer**

Using the Flow Designer within SAS Studio, you can put together a data flow using the point-and-click interface.

#### ▶ Run ■ Cancel → 写 戸 | む | 冒 圆 | ப 面 | り (\* | Add ▼

#### Flow Generated Code Submission

B En SAS Viya Cloud Analytic Services B SAS Viya Image Processing E SAS Viya Machine Learning

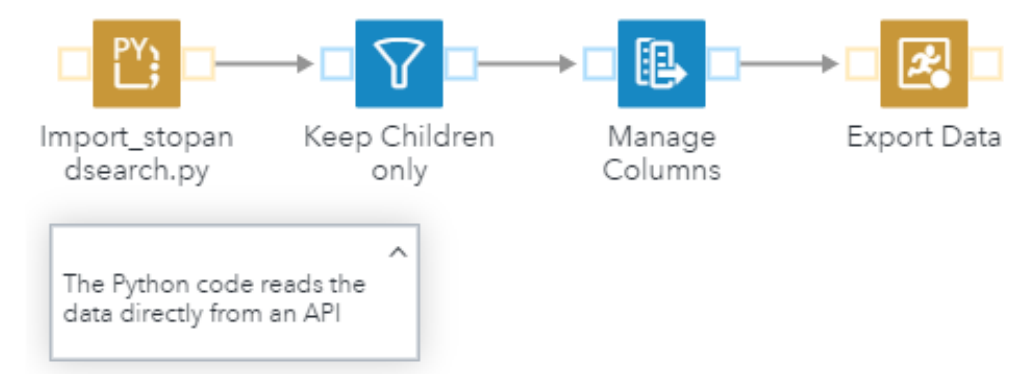

When you are done with the flow creation you can hit "Generated Code" to see the detail about what has been submitted.

The flows can be simple, or complex, containing either ETL tasks or code in the form of SAS or Python programs. You can add notes to the flow diagram to add narrative to the data flow and help other users to understand the process.

There is also the ability to create multiple swimlanes to run flows in parallel, run based on dependencies and even run in different orders depending on your requirements.

Flow Generated Code Submission

 $232 \odot$  data null;

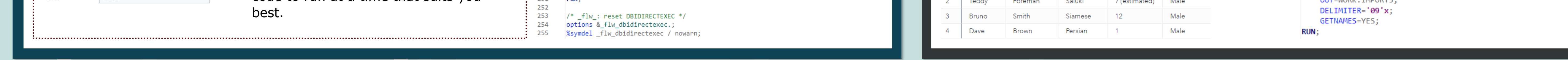

### **#10 Custom Steps**

Within SAS Viya, SAS Studio allows advanced users to create custom steps. Custom steps can be created to hide the complexity of tasks from less advanced users.

Options are available to add check boxes, dropdown lists, add columns and much more.

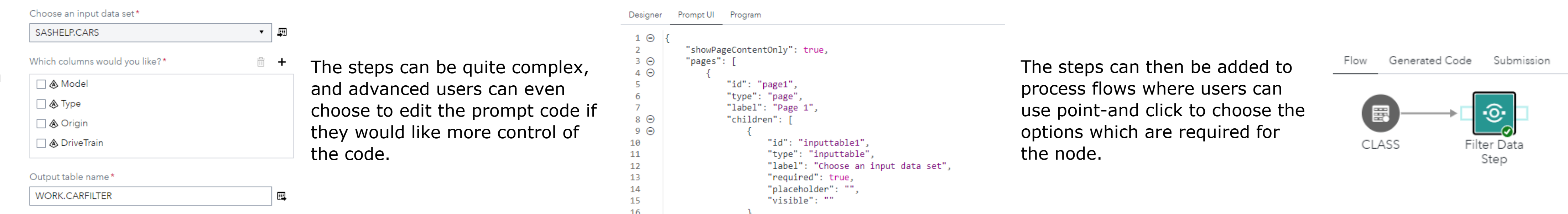

# **#9 Easily Import Data**

The Import Data Task allows you to select a file, or drag and drop directly into the interface.

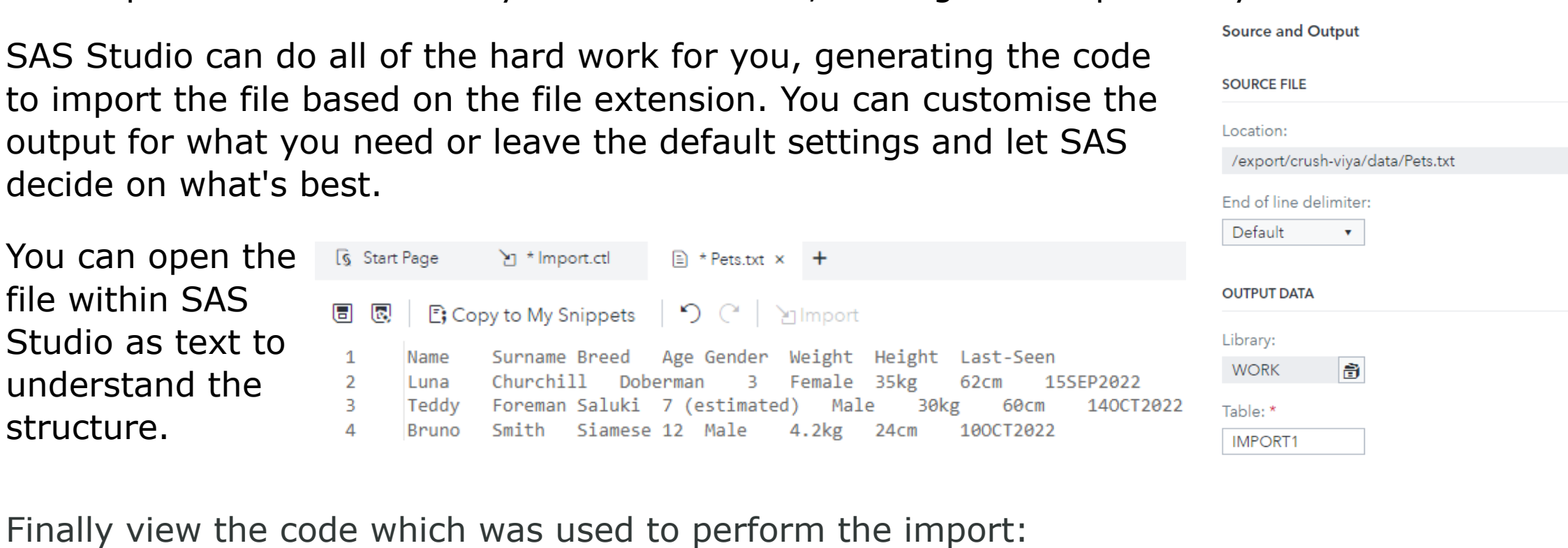

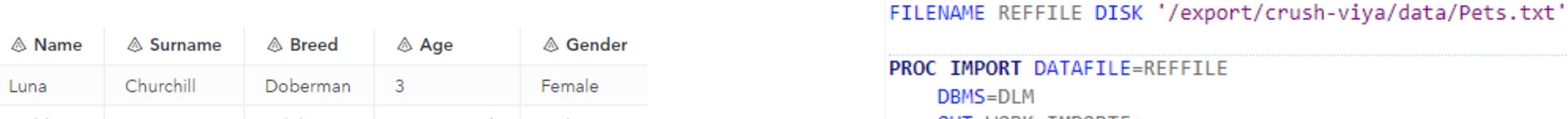

#### **#7 Export Results**

By default the results of your SAS code are displayed within the browser. You can simply download the results, log files or code with the click of a button in a format of your choice including; PDF, RTF, CSV or XML files. Great for sharing with stakeholders, or for publications.

#### Within Viya 4 there is also the ability to send the results by email to another user.

This includes the results in HTML5, RTF and PDF format as well as the related code and log files.

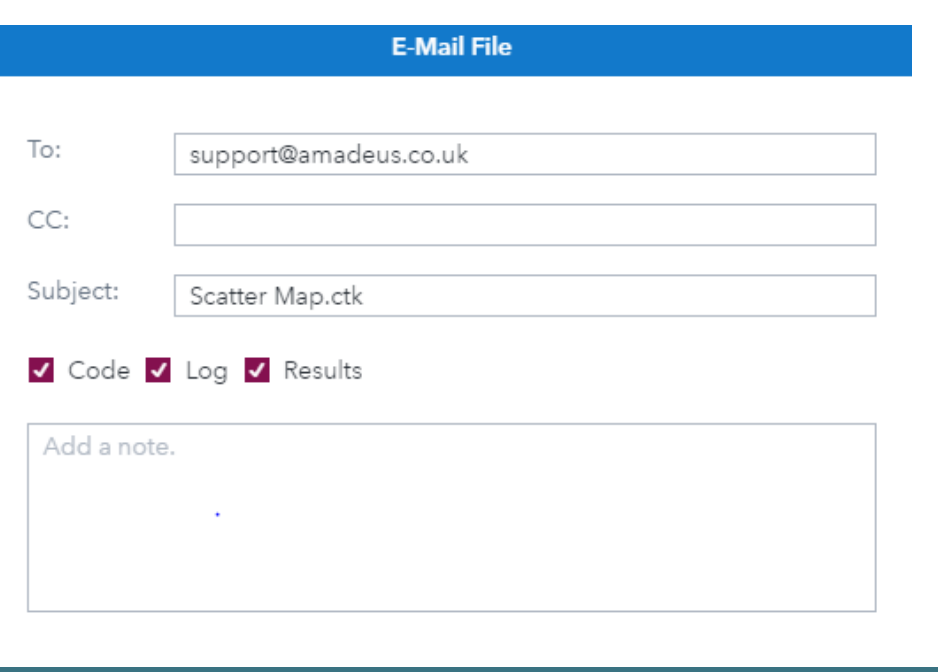

## **#4 Python Integration**

*Do you have Python programmers in your clinical reporting team?* 

Within SAS Viya, SAS Studio allows users to choose whether they would like to code in Python or SAS coding. The Python code editor provides key word colourisation and SASpy allows users to perform SAS procedures through Python code.

SAS Studio allows both Python and SAS users to collaborate in a single interface.

To download a paper on connecting SAS and Python scan here:

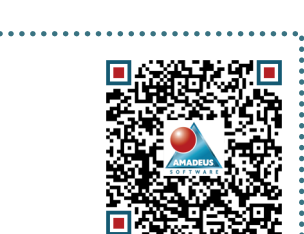

#### import pandas as pd df = pd.read json('https://data.police.uk/api/stops-force?force=thames-valley&data=2022-08 df = df.rename(columns={'outcome\_linked\_to\_object\_of\_search': 'outcome\_link\_to\_object' 'removal\_of\_more\_than\_outer\_clothing': 'removed\_clothing'}) |booleanDictionary = {True: 'True', False: 'False'} df = df.replace(booleanDictionary import numpy as np for index, row in df.iterrows( df['tmp\_string'] = df['outcome'].astype(str)  $df['tmp_length'] = df['tmp_string'].str.length()$  $df['outcome'] = np.where(df['tmp_length'] < 1, 'False', df['outcome'])$ 18  $\odot$  for index, row in df.iterrows()  $df['tmp\_location'] = df['location'].astype(str)$ if row['location'] is None:  $df['lattice'] = None$ df['longitude'] = None else  $df['lattice'] = df['tmp\_location'].str[14:23]$  $df['longitude'] = df['tmp\_location'].str[-11:-2]$ df['latitude'] = pd.to\_numeric(df['latitude'], errors='coerce') df['longitude'] = pd.to\_numeric(df['longitude'], errors='coerce') del df['location']  $df.info()$ SAS.df2sd(df. "SEARCHDATA"

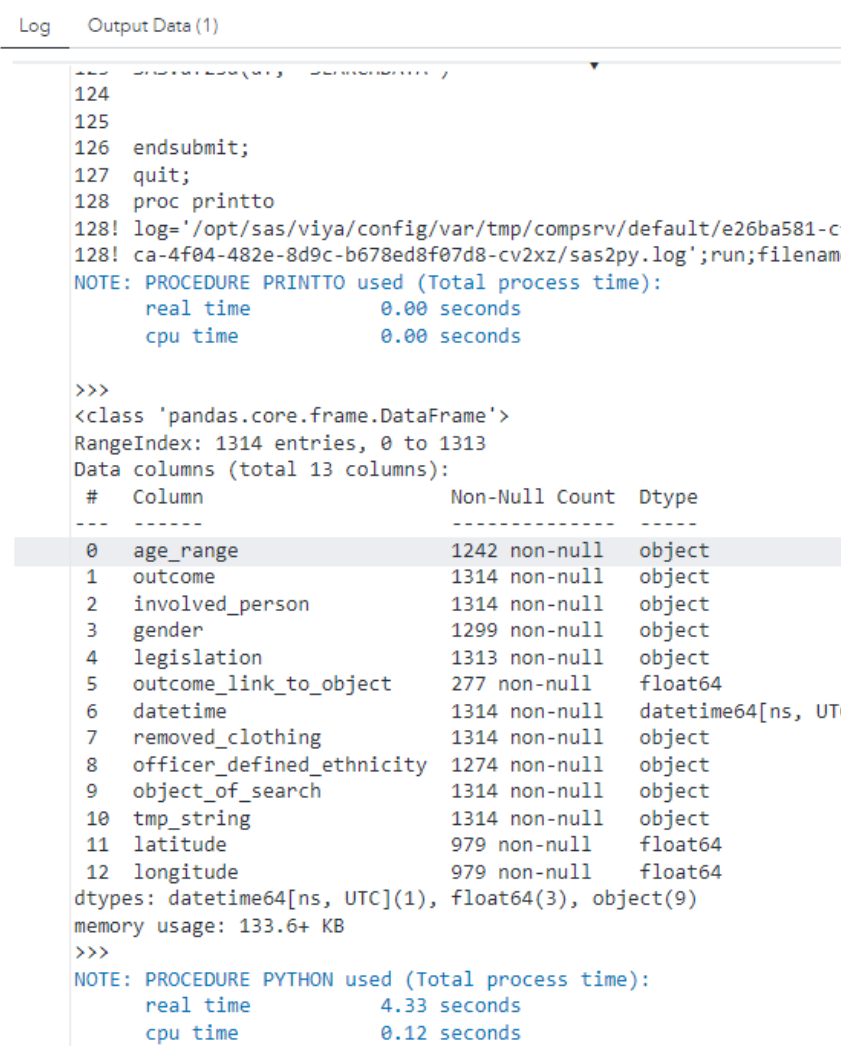

nippets 【 ★ 面 | 〒 | 国

 $\overline{Q}$  Type to filter list

SAS Snippets : My Snippets

 $\frac{1}{2}$  Catalogs le Data <sup>⊳</sup>

Data Quality

## **#2 Great Features for New SAS Coders**

As a new SAS coder it can be quite daunting using code to create the exact table structure that you want for the first time. SAS Studio has some useful features for helping coders to quickly query and profile their data.

set.

down list.

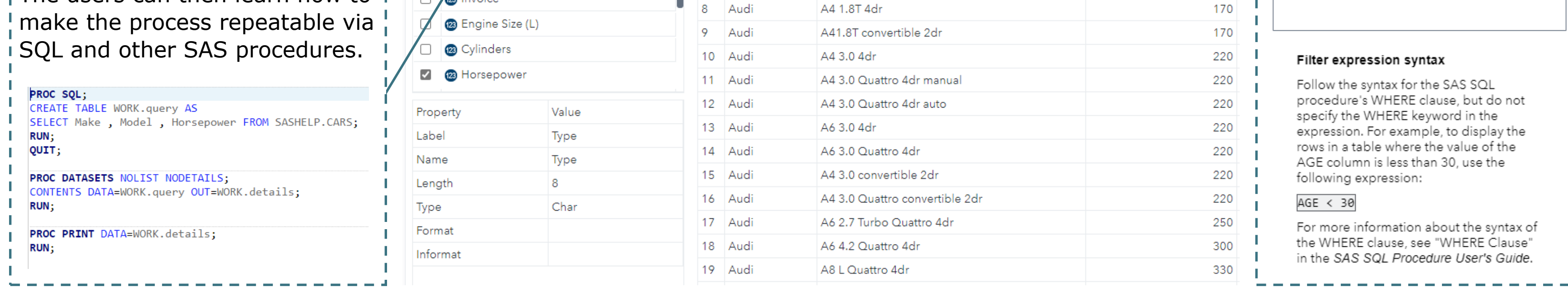

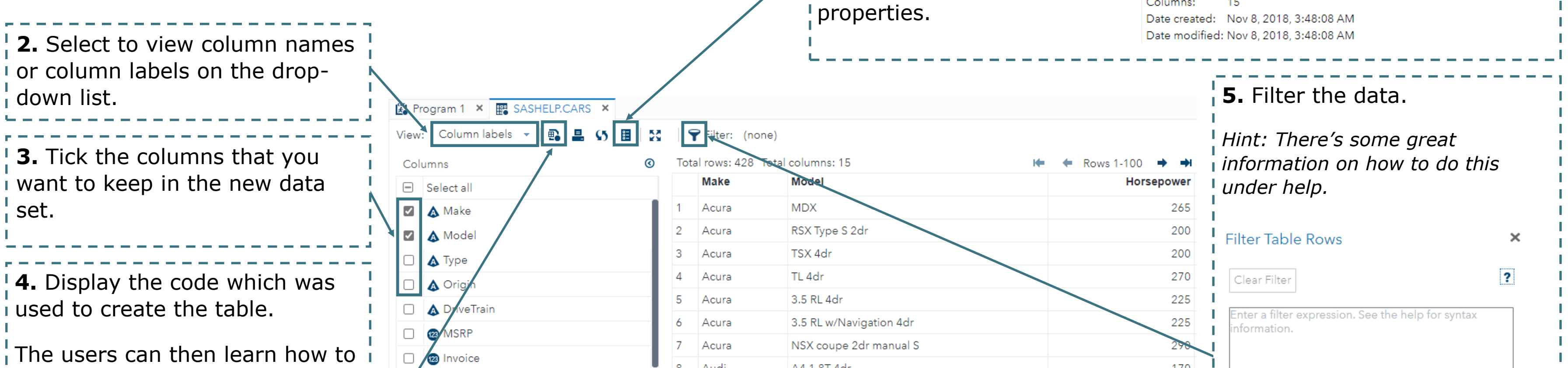

**1.** View the table properties.

Discover the tables metadata

including the SAS or CAS

Library and column

set carsort; perc discount =  $1 - (invoice / msrp);$  $10$  $11$ if  $n_{-}$  <= 11;  $12$ format perc\_discount percent8.; label perc\_discount = "Percentage Discount"; 13 14